## **DALI-2 Display 7" Emergency**

**Datenblatt DALI-2 Control System** 

DALI Steuereinheit und Bediengerät für DALI Notlichtsysteme

**DALI-2** Display 7" Emergency Art.Nr.: 86456840-EM-W (weiß) Art.Nr.: 86456840-EM-B (schwarz) Art.Nr.: 86456840-P-EM-W (weiß) Art.Nr.: 86456840-P-EM-B (schwarz)

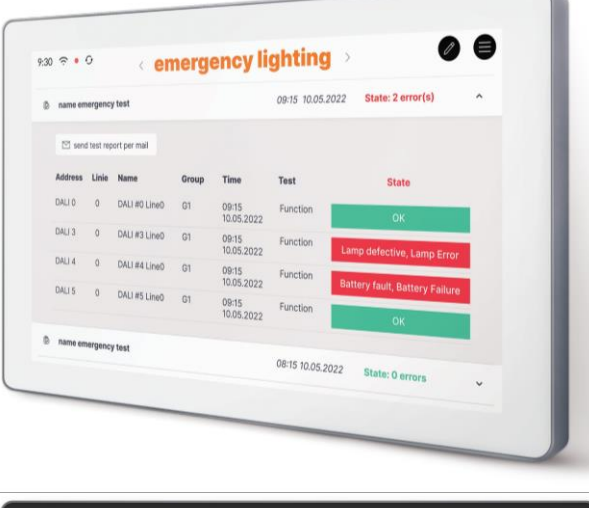

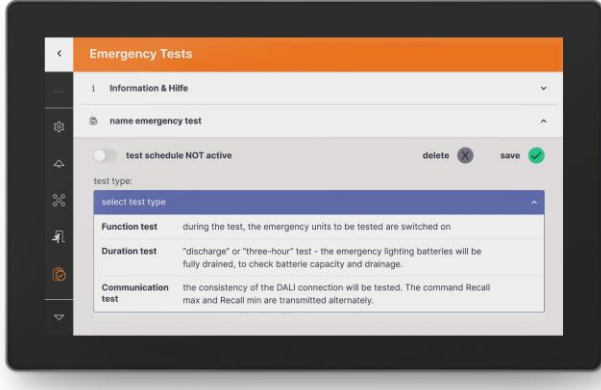

## **DALI-2 Display 7" Emergency** Bediengerät

#### Überblick

- Multifunktionales Bediengerät für DALI Notlichtsysteme
- 7" kapazitiver Touchscreen mit 24-Bit Farbtiefe
- Dimensionen: 178 x 111 x 8 mm
- Adressierung und Inbetriebnahme des DALI Notlichtsystems
- Konfiguration von DALI Notlichtgruppen

Spezifikation, Kenndaten

- Einfache Überwachung und Kontrolle über das Notlichtsystem
- Planung und Automatisierung von Kommunikations-, Funktions- und Betriebsdauertests
- Automatische Protokollierung und E-Mail-Versand von Prüfberichten
- Multimasterfähig: es können mehrere Bediengeräte gemeinsam mit einem Notlicht Display in einem DALI-Kreis verwendet werden
- Einfache Installation: Montage an einer Unterputzdose
- Versorgung über 24-56V oder Power Over Ethernet – POE
- Version mit zusätzlichen Funktionen de[s DALI-2 Display Plus](https://www.lunatone.com/wp-content/uploads/2020/11/86456840_DALI-2_Display_7Inch_GER_D0095.pdf) zur Steuerung des DALI Systems verfügbar Art.Nr.: 86456840-P-EM-W bzw. Art.Nr.: 86456840-P-EM-B (für zusätzliche Funktionen sieh[e DALI-2 Display](https://www.lunatone.com/wp-content/uploads/2020/11/86456840_DALI-2_Display_7Inch_GER_D0095.pdf)  [Datenblatt\)](https://www.lunatone.com/wp-content/uploads/2020/11/86456840_DALI-2_Display_7Inch_GER_D0095.pdf)

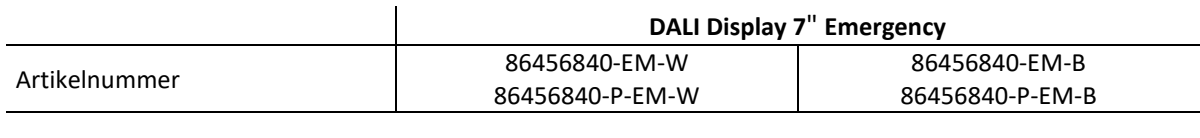

#### **Elektrische Daten:**

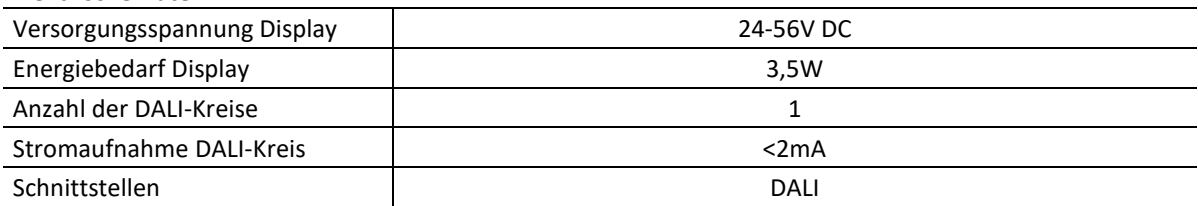

#### **Mechanische Daten:**

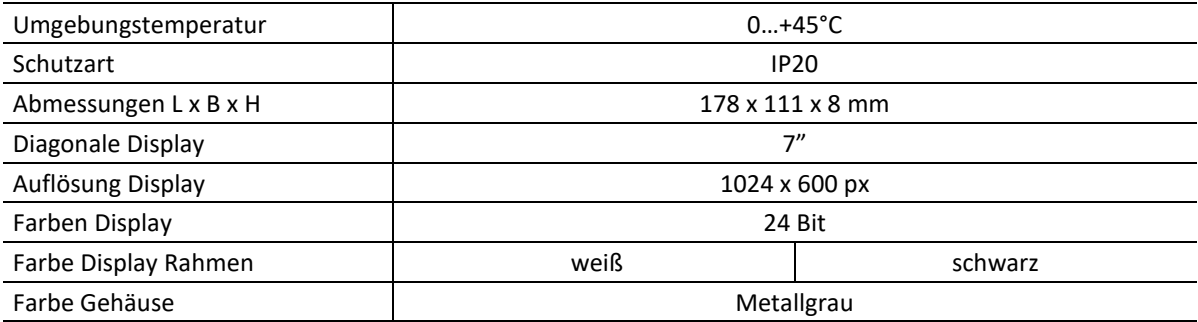

#### **Klemmen**

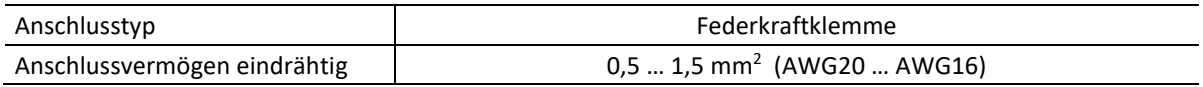

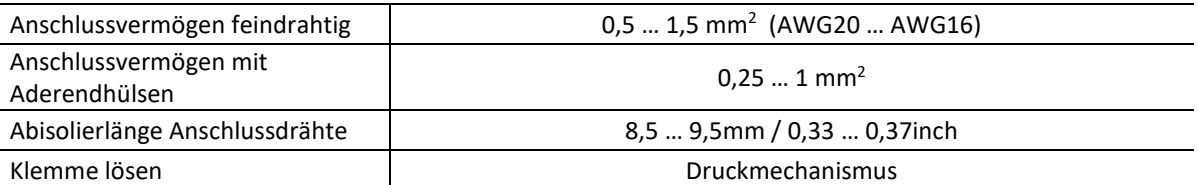

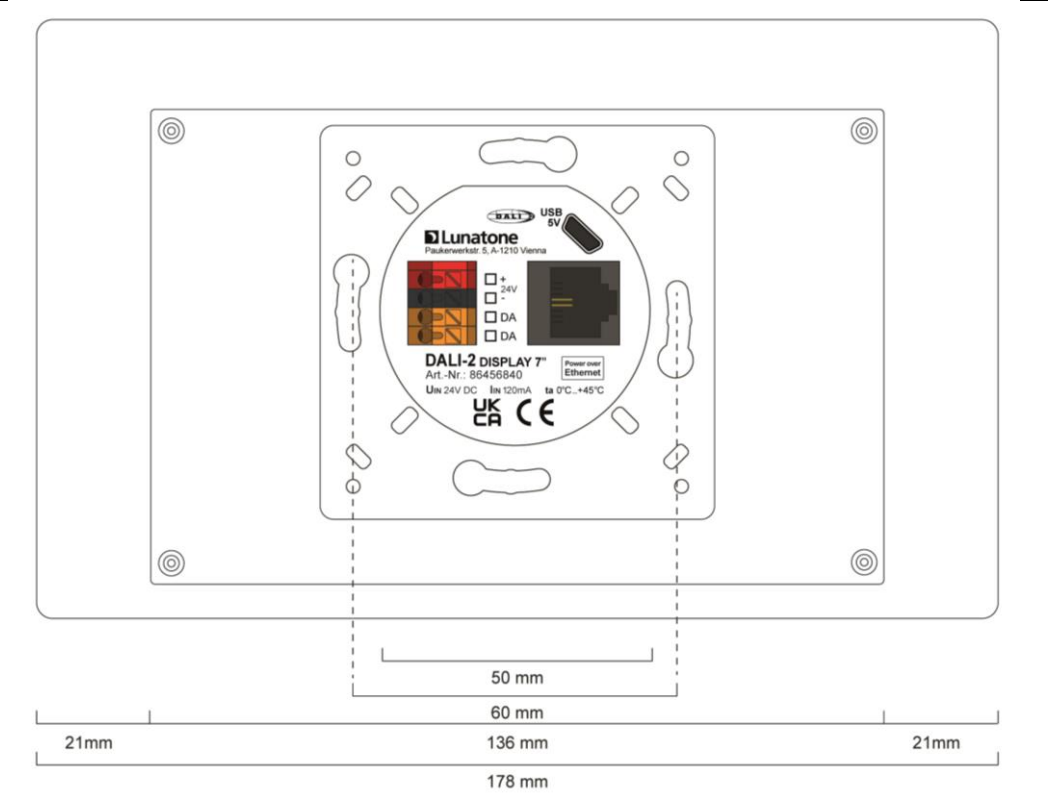

Abmessungen Art.Nr.: 86456840-EM

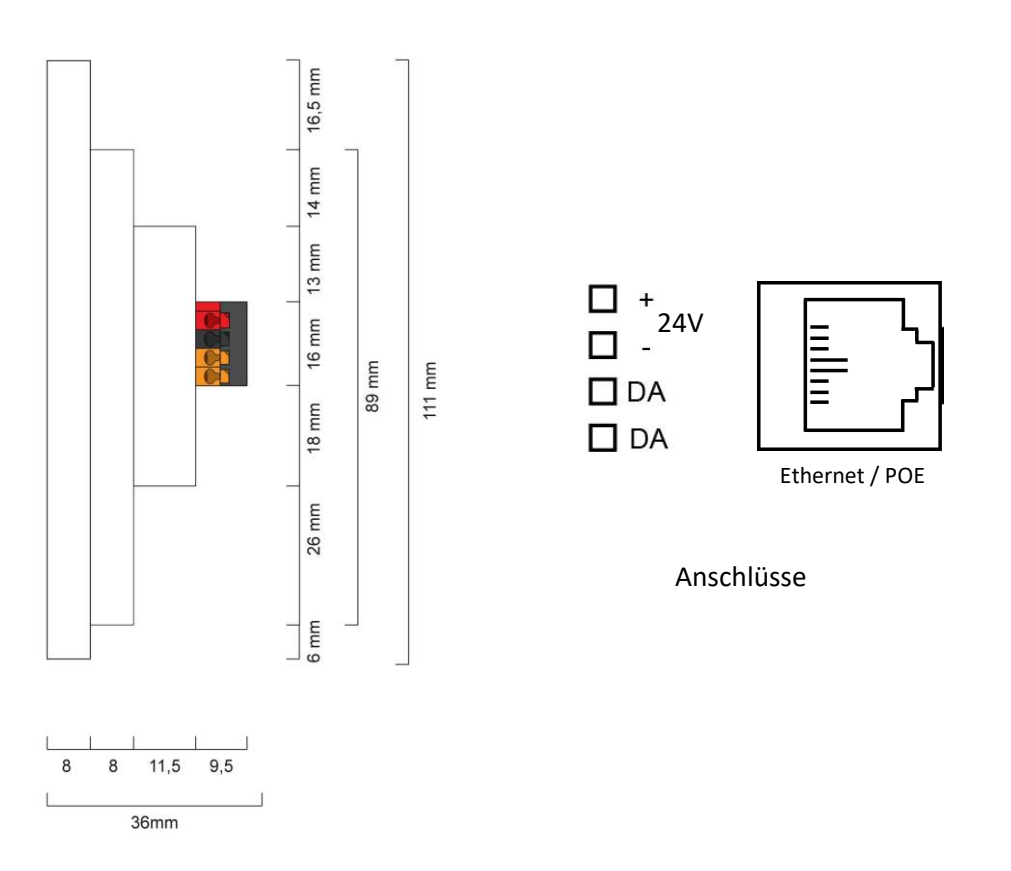

#### Typische Anwendung

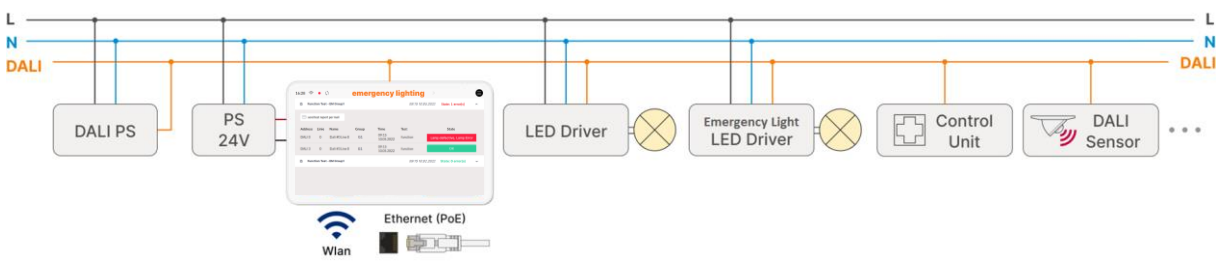

*Abb. 1 Typische Anwendung – gemischtes DALI System*

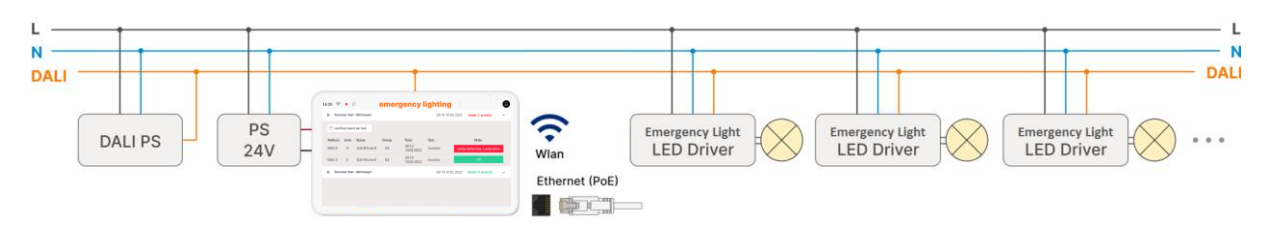

*Abb. 2 Typische Anwendung – reines DALI Notlichtsystem*

#### Verwendung

Das DALI-2 Display 7" Emergency wird für die Inbetriebnahme und Steuerung von DALI Notlicht Anlagen eingesetzt. Zur Steuerung von Betriebsgeräten der Beleuchtungstechnik wird das digitale Protokoll DALI verwendet, Norm IEC62386.

Über das Display Interface können alle Leuchten als Gruppen und Einzelleuchten gesteuert werden.

Das DALI-2-Display bietet die Automatisierung von Kommunikations-, Funktions- und Betriebsdauertests mittels Erstellung von Prüfplänen, einen Überblick über verfügbare Testergebnisse kürzlich durchgeführter Notlichttests und schnelle Schritte zur Fehlerbehebung bei fehlgeschlagenen Tests.

Das DALI-2 Display Emergency Plus (Art.Nr. 86456840-P-EM) enthält alle Funktionen des DALI-2 Display Emergency, beschrieben in diesem Datenblatt, sowie die Funktionen des DALI-2 Display Plus, diese Funktionen sind im [Datenblatt des DALI-2 Display Plus](https://www.lunatone.com/wp-content/uploads/2020/11/86456840_DALI-2_Display_7Inch_GER_D0095.pdf) beschrieben.

#### Installation

- Das DALI-2 Display wird direkt am DALI-Bus angeschlossen. Eine DALI Busspannungsversorgung wird vorausgesetzt.
- Das Gerät kann über Ethernet versorgt werden (POE) oder benötigt eine zusätzliche 24V Versorgung, die an den dafür vorgesehenen Klemmen angeschlossen wird. (passendes Netzteil: PS 24V, 300mA, [Art.Nr.: 24166012-24HS\)](https://www.lunatone.com/wp-content/uploads/2018/03/24166012-24HS_PS24V_GER_D0065.pdf)
- Der Anschluss an die DALI-Klemmen kann ohne Beachtung der Polarität erfolgen. Der Buseingang ist gegen Überspannungen (Netzspannung) geschützt.
- Die Verdrahtung soll als feste Installation in trockener und sauberer Umgebung erfolgen.
- Die Montage darf nur im spannungsfreien Zustand der Anlage und durch qualifiziertes Fachpersonal durchgeführt werden.
- Nationale Vorschriften für die Errichtung elektrischer Anlagen sind zu beachten.

- Die DALI Installation kann mit Standard Niederspannungsinstallationsmaterial ausgeführt werden. Es sind keine Spezialkabel erforderlich.
- Je Klemme darf nur 1 Leiter angeschlossen werden. Bei Verwendung von Doppeladerendhülsen ist das Anschlussvermögen der Klemme zu beachten.
- **Achtung:** Das DALI-Signal entspricht nicht der Kategorie SELV (Safety Extra Low Voltage, Schutzkleinspannung). Daher gelten die Installationsvorschriften für Niederspannung.
- Der Spannungsabfall auf der DALI-Leitung darf auch bei maximaler Länge (300m) und maximaler Bus Last (250mA) 2V nicht überschreiten.

# ŏ  $\tilde{\mathcal{O}}$

Hier Einhängen

*Abb. 3 Montage*

#### Sicherheitshinweise

- Das Gerät ist nur für die Installation in Innenräumen geeignet.
- Halten Sie das Produkt von Flüssigkeiten und Feuchtigkeit fern.
- Reinigung ist mit einem trockenen Staubtuch möglich. Bitte keine Scheuermittel oder Lösungsmittel verwenden. Den Kontakt mit Flüssigkeiten vermeiden.
- Das Gehäuse besteht aus Glas und Metall, die Berührung mit scharfkantigen Gegenständen kann das Display beschädigen.
- Bei Defekt senden Sie das Gerät an Lunatone Industrielle Elektronik GmbH. In keinem Fall darf das Display geöffnet werden. Das Demontieren/ Zerlegen des Displays kann zu Beschädigungen und/oder Verletzungen führen.

#### Montage

Das DALI-2 Display 7" Emergency kann direkt an einer Elektrodose befestigt werden.

Für die Montage wird zuerst das Rückteil an der Elektrodose unter Beachtung der Orientierung (Steckverbindung oben, siehe Abb.3) befestigt. Anschließend kann das Display von oben eingehängt und durch die zwei Schrauben von unten fixiert werden.

#### **Recycling**

Dieses Produkt wurde unter Verwendung hochwertiger Materialien und Komponenten entwickelt und hergestellt, die recycelt und wiederverwendet werden können.

Das Gerät muss entsprechend den geltenden gesetzlichen Vorschriften und getrennt vom Hausmüll entsorgt werden. Bitte informieren Sie sich über die örtlichen Bestimmungen zur getrennten Entsorgung von elektronischen Produkten. Durch die korrekte Entsorgung von Altgeräten wird unsere Umwelt geschützt.

#### Funktionsweise und Features

Das DALI-2 Display 7" Emergency dient als universelles Modul zur **Steuerung** sowie zur **Inbetriebnahme** von DALI Notlicht Systemen.

Das Display zeigt per Default die **Bedienoberfläche** zur Überwachung der Testergebnisse

Die Bedienoberfläche des DALI Display setzt sich zusammen aus 2 Seiten (Boards): Die Seite mit einer Übersicht der zuletzt ausgeführten Tests: "Test Status" (zuvor:

"Emergency Lighting Status") und die Seite zur Behebung von Notlicht System Fehlern: "**Troubleshooting**" (zuvor "Error Resolving"). Details dazu: Seit[e 13](#page-12-0) und Seite [16.](#page-15-0)

Zwischen den zwei Seiten kann durch eine Wischbewegung mit einem Finger von rechts nach links / links nach rechts oder über die Pfeiltasten neben dem Board-Titel gewechselt werden. Die Länge des Boards ist flexibel: mit einer auf/ab Wischbewegung des Fingers, kann nach unten und oben navigiert werden.

Über den Menü Knopf oben rechts kann das **Menü zur Inbetriebnahme und Konfiguration**  geöffnet werden.

Hier können generelle Einstellungen, DALI-Geräte Einstellungen und Einstellungen zum Notlichtsystem vorgenommen werden.

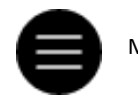

Menü-Button

Übersicht und Einstellungen siehe Seite [7.](#page-6-0) Einrichtung und Konfiguration des DALI-Systems siehe Seite [9](#page-8-0) Erstellen von Notlicht Tests siehe Seit[e 11](#page-10-0) Bedienoberflächen siehe Seite [13](#page-12-0) und folgende.

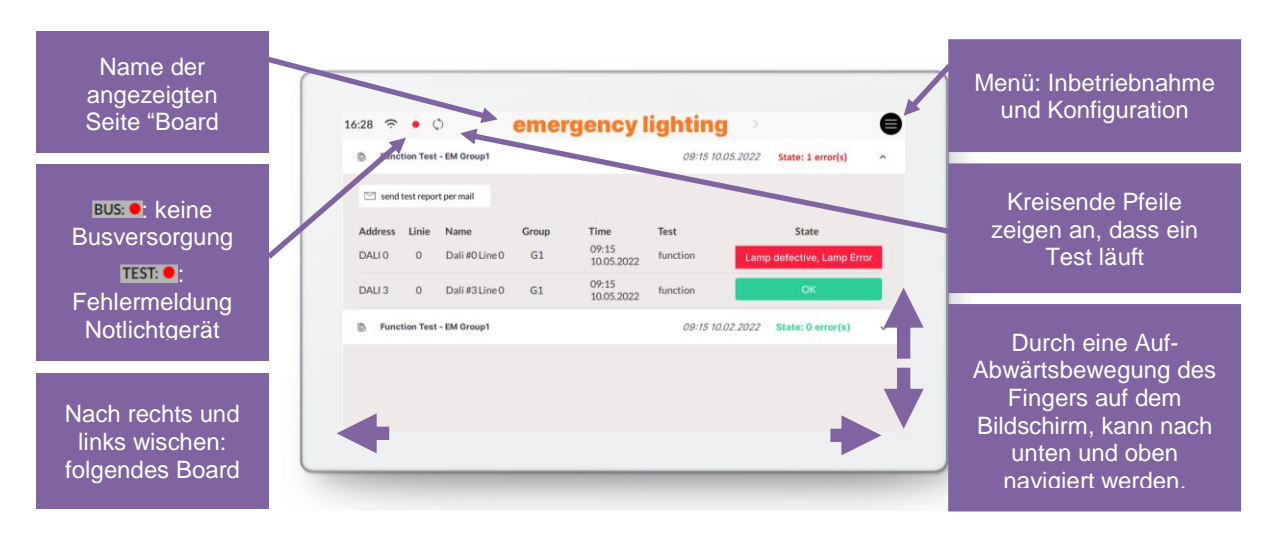

*Abb. 4 Übersicht Bedienoberfläche DALI Display 7" Emergency*

## <span id="page-6-0"></span>Menü zur Inbetriebnahme und System Konfiguration

Über den Menü Button oben rechts erreicht man das Konfigurationsmenü. Im Konfigurationsmenü können Einstellungen für Boards, generelle Einstellungen und Einstellungen für das DALI-System vorgenommen werden.

#### **Navigation und Menüpunkte**

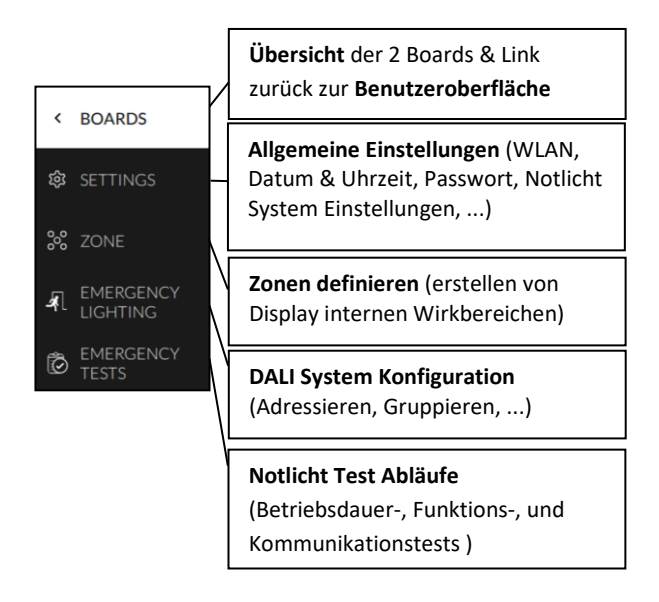

#### **Menüpunkt: Boards**

Dieser Menüpunkt dient zur Übersicht der vorhandenen Boards Durch Klick auf eines der Boards wird die entsprechende Bedienoberfläche aufgerufen. Durch erneutes Klicken auf die Board-

 $\vert \cdot \vert$ 

Registerkarte wird das Board geöffnet, von dem aus das Konfigurationsmenü aufgerufen wurde (auch durch einen gelben Board-Titel gekennzeichnet).

Die Stift-Taste neben dem Titel "Boards" ermöglicht: umbenennen und umsortieren der Boards:

- **Umbenennen**: Board anwählen und Stift Symbol im Board-Fenster klicken.
- **Reihenfolge ändern**: Board auswählen (blau highlight) mit drag and drop verschieben

#### **Menüpunkt: Settings- Einstellungen**

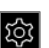

Hier können allgemeine Einstellungen für das Display vorgenommen werden:

- *General*:
	- o *Name:* Namen des Displays im Netzwerk editieren
	- o *Firmware version:* Information zu Firmware Version
	- o *Language*: Einstellen der Systemsprache (Auswahl: Deutsch oder Englisch)
	- o *Screensaver:* Einstellung des Bildschirmschoners: Zeit (Timeout) und Helligkeit in Prozent
	- o *Night Time Brightness:* Einstellung der Nachthelligkeit: Zeitbereich und Helligkeit in Prozent
	- o *Night Time Screensaver:* Einstellung des Nacht-Bildschirmschoners: Zeit (Timeout) und Helligkeit in Prozent
- *Date & Time*: Einstellen von Zeitzone, Datum und Uhrzeit und Standortkoordinaten
- *Wi-Fi / Ethernet*: Herstellen der Internetverbindung und Anzeige der IP-Adresse. Um ungewollten Zugriff Dritter zu vermeiden, sollte das Gerät nur an ein sicheres Netzwerk angeschlossen werden. Bei Verbindungsproblemen mit dem Wi-Fi über die Auswahl "alle Wi-Fi Verbindungen löschen" die Einstellungen zurücksetzen und neu eingeben.
- *Access, Display Passwords*: mit der Zeit- und Passworteingabe wird der Zugang zum Konfigurations-Menü und dem Editiermodus gesperrt – die Sperre tritt in Kraft, sobald die eingestellte Zeit abgelaufen ist. Bestimmte Boards können durch Auswahl passwortgeschützt werden.
- *Emergency Lighting -General Settings:* Einstellen einer Nachlaufzeit um den Notlichtbetrieb auch nach Netzwiederkehr

um max. eine Stunde zu verlängern. (z.B. zur Überbrückung der Wiederstartzeit von Hochdrucklampen bei kurzen Netzspannungsunterbrüchen.) Die Grundeinstellung in den Notlichtgeräten beträgt 0 Minuten. – Die Nachlaufzeit kann nur eingehalten werden, wenn die Akkukapazität ausreichend ist.

- *Emergency Lighting – Deactivation:*  Notlichtgeräte deaktivieren, wenn die Hauptstromversorgung abgeschaltet wird und die Notlichtgeräte sich nicht einschalten sollen (z. B. bei Wartung oder während eines Betriebsurlaubs ). Die Notlichtgeräte können auf zwei Weisen deaktiviert werden:
	- o manuelles Ausschalten der Notbeleuchtung, wenn die Hauptstromversorgung bereits abgeschaltet ist  $\rightarrow$  REST
	- o Verhindern des Einschaltens der Notbeleuchtung nach dem Ausschalten der Hauptstromversorgung, innerhalb der nächsten 15 Minuten  $\rightarrow$  INHIBIT

**Wichtig**: Deaktivierte Notlichtgeräte schalten sich im Notfall nicht ein. **Stellen Sie sicher, dass kein Notlichtbetrieb erforderlich ist!**

Bei Netzwiederkehr wird die Notbeleuchtung wieder aktiviert. Die Notlichtgeräte können auch vor dem Einschalten der Hauptstromversorgung über "STOP REST / INHIBIT" wieder aktiviert werden.

• *Emergency Lighting – Error Signalling* Zur Fehlersignalisierung können zwei DALI-Adressen angegeben werden. Dadurch ist es möglich, den Fehlerstatus an ein

übergeordnetes System über z.B. DALI-RM Relais-Module zu übergeben oder eine Statusanzeige ("OK"/ "Fehler") mit Signallampen umzusetzen

• *Emergency Lighting – Notification:* Benachrichtigung per E-Mail einrichten (E-Mail-Server und -Adresse eingeben) – Benachrichtigungen können für alle Tests oder nur bei Fehler gesendet werden. E-Mail-Einstellungen können über die Schaltfläche  $\boxed{\simeq\;}$  send test report mail getestet werden

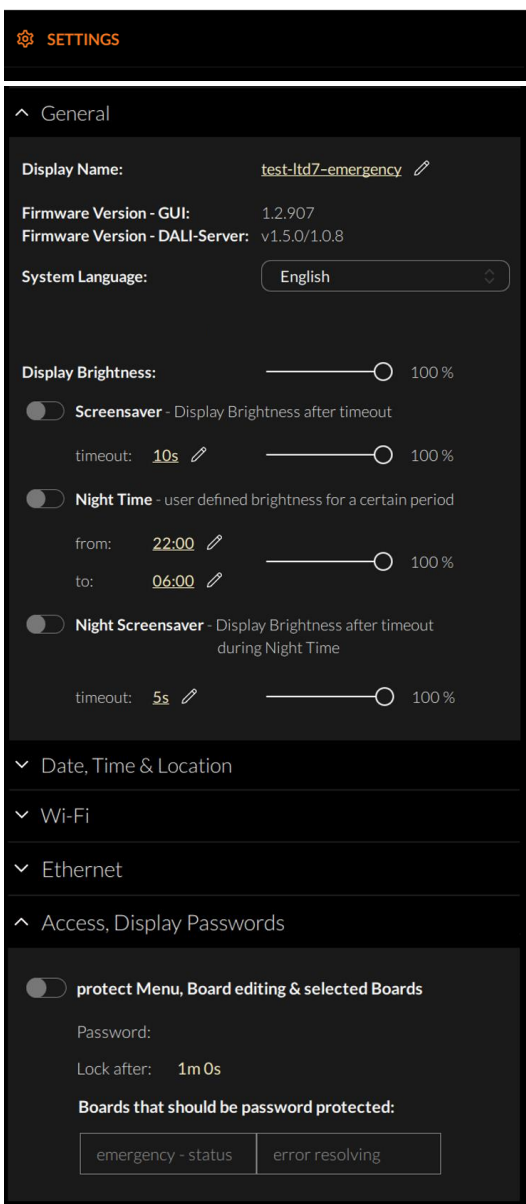

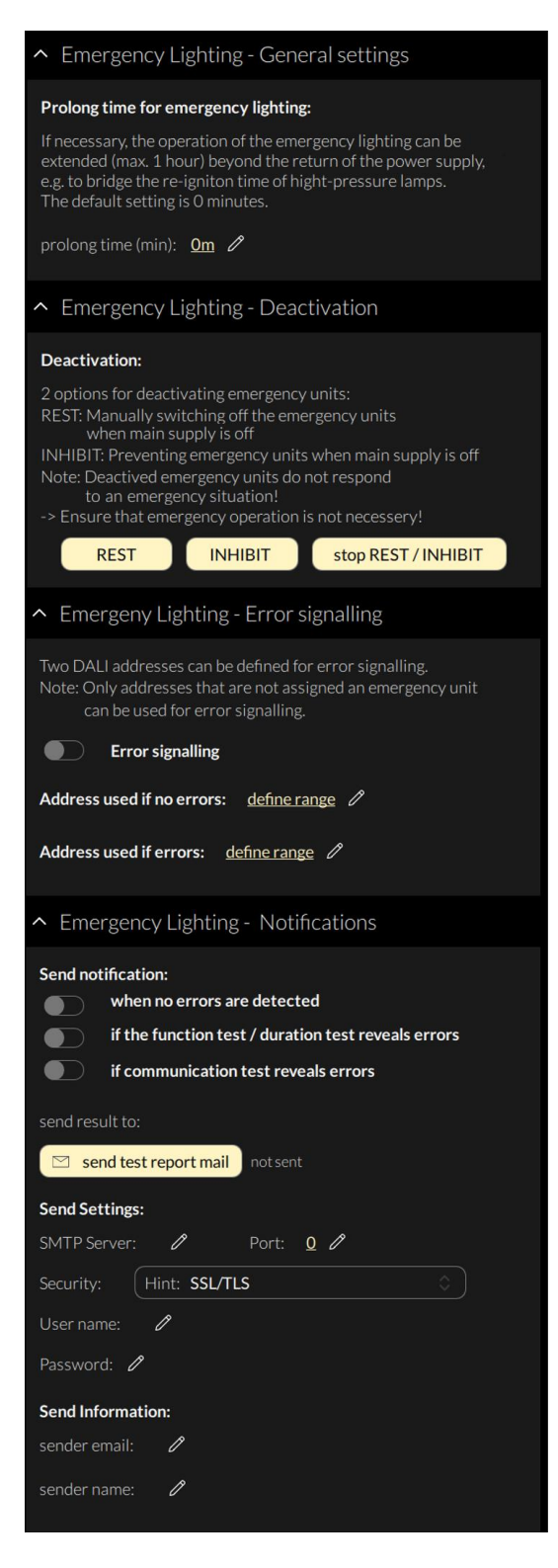

*Abb. 5 Übersicht Settings*

#### <span id="page-8-0"></span>**Menüpunkt: Emergency Lighting Devices – Notlicht Geräte**

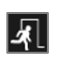

Inbetriebnahme und Konfiguration des DALI Systems. Die adressierten Geräte (DALI device type 1 – DT1 Emergency Lighting) am DALI Bus werden hier nach einem auslesen aufgelistet. Das DALI-2 Display 7" Emergency unterstützt Systemerweiterungen und zusätzlich die Neuadressierung der Geräte am DALI Bus. Die gefundenen Geräte können anschließend gruppiert werden.

| $\hat{C}$    | <b>AL EMERGENCY LIGHTING</b> |                |                         |                 | addressing - search devices<br>æ |                |   |          |
|--------------|------------------------------|----------------|-------------------------|-----------------|----------------------------------|----------------|---|----------|
|              | $\sim$ all devices           |                |                         |                 |                                  |                |   | $\Omega$ |
| ශ            | <b>Address</b>               | Name           | Group                   | <b>Type</b>     | <b>State</b>                     | <b>m</b> %     |   |          |
| $50^{\circ}$ | DALI 0                       | device name    | select                  | DT <sub>1</sub> | ON/OFF                           | $\Omega$       | 崇 | $\alpha$ |
|              | DALI <sub>1</sub>            | device name    | select                  | DT <sub>1</sub> | ON/OFF                           | $\circ$        | 崇 | $\alpha$ |
| 夙            | DALI <sub>2</sub>            | device name    | select                  | DT <sub>1</sub> | ON/OFF                           | $\theta$       | 萘 | $\alpha$ |
| Õ            | DALI3                        | device name    | select                  | DT <sub>1</sub> | ON/OFF                           | $\overline{0}$ | 兴 | $\alpha$ |
|              | DALI4                        | device name    | select                  | DT <sub>1</sub> | ON/OFF                           | $\circ$        | 崇 | $\alpha$ |
|              |                              | - - -<br>_ _ _ | $\cdot$ $\cdot$ $\cdot$ |                 |                                  |                |   |          |

*Abb. 6 Menüpunkt "Devices"*

Um Gerätegruppen vom Display aus anzusteuern, müssen zusätzlich die passenden Zonen definiert werden – siehe Abschnitt: Zonen Seit[e 10.](#page-9-0)

Erst nach Abschluss der Konfiguration können die Prüfpläne erstellt werden.

**Geräte adressieren:** Auswahl: "addressing devices" rechts oben

#### addressing - search

Durch die Ein- und Austaste ("all ON" bzw. "all OFF") kann getestet werden, ob alle DALI Geräte angeschlossen sind (siehe [Abb. 7](#page-9-1)). **Achtung**: Einige Notleuchten sind vom Typ "not maintained" und reagieren daher nicht auf DALI-Befehle wie MAX/OFF.

Reagieren alle DALI Geräte ordnungsgemäß, so kann mit der Adressierung fortgefahren werden. Reagieren die Geräte nicht sollte die DALI Busspannungsversorgung (nicht im Display inkludiert) und die Geräteverdrahtung überprüft werden.

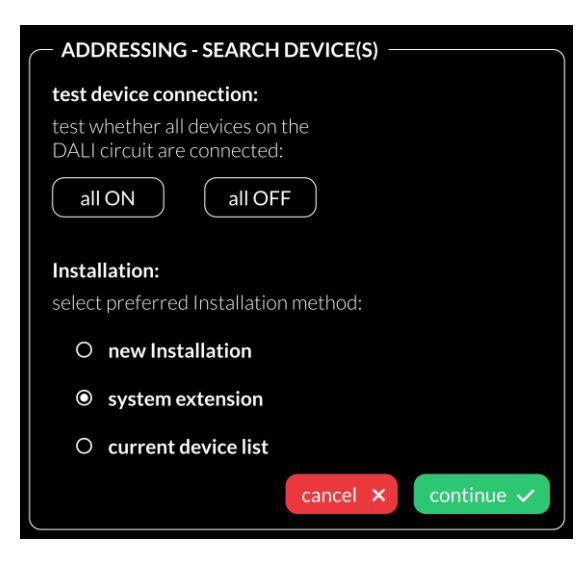

*Abb. 7 Pop-Up Adressierung, Geräte suchen*

<span id="page-9-1"></span>Zur Auswahl steht:

- current device list: Auslesen des bereits adressierten DALI Bus
- system extension: Systemerweiterung, wenn Geräte zu einem bestehenden System hinzugefügt wurden; das bestehende System behält seine Adressen und neue Adressen werden hinzugefügt
- new installation: für Neuinstallationen oder Neuadressierung; Geräte, die bereits eine Adresse hatten, bekommen eine neue Adresse – DALI Gruppenzuweisungen werden gelöscht.

Nach dem Auslesen/Adressieren werden alle gefundenen/adressierten Notlicht Geräte in der Notlicht Geräteliste angezeigt.

**Gerätenamen zuweisen:** Klick auf den jeweiligen Gerätenamen in der Geräteliste

**Gruppen zuweisen: -** Klick auf den jeweiligen Gruppeneintrag in der Geräteliste, um das Gerät den entsprechenden Gruppen hinzuzufügen.

**Batterie:** Ab Software 1.12 wird der aktuelle Batteriestatus der Notlichtgeräte in dieser Spalte angezeigt.

**State:** An- und Ausschalten der jeweiligen Geräte für einfache Lokalisierung. Achtung: Notleuchten vom Typ "not maintained" reagieren nicht auf DALI-Befehle 氷

**Lupe**: Anwahl der Lupe, startet den IDENTIFY-Vorgang für die Notbeleuchtung. Wie sich die Notleuchten bei dem DALI Befehl IDENTIFY verhalten ist abhängig vom jeweiligen Hersteller und sollte aus der Dokumentation der Notlicht-Vorschaltgeräte entnommen werden können.

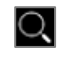

Sonstige Konfiguration von DALI-Geräten ist mit dem DALI-Cockpit möglich – siehe Seite [17.](#page-16-0)

#### <span id="page-9-0"></span>**Menüpunkt: Zonen**

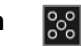

Zonen sind eine Display interne Gruppierung von DALI-Geräten ähnlich DALI-Gruppen, jedoch ohne Begrenzung auf 16 und ohne Begrenzung auf eine einzelne DALI-Linie bei einem Display mit Multilinien-Modul. Die Geräte einer Zone können aus beliebig vielen Geräten (Einzeladressen) und bereits gebildeten DALI-Gruppen bestehen.

**Achtung**: Zonen in einem Display stimmen nicht unbedingt mit Zonen eines anderen Displays überein!

Innerhalb des Displays können ab hier nur noch Zonen oder einzelne Geräte als Zieladresse ausgewählt werden (DALI-Gruppen sind nicht verfügbar).

Mit dieser Schaltfläche können die 兴 ausgewählten Geräte ein- und ausgeschalten werden, um die zugewiesenen Geräte zu überprüfen.

Weitere Zonen können über den Add-Button hinzugefügt werden: +

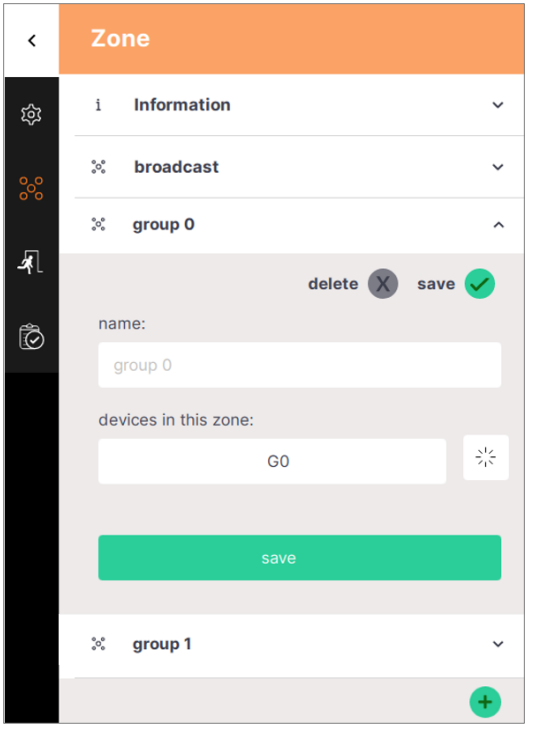

*Abb. 8 Menüpunkt "Zonen"*

#### <span id="page-10-0"></span>**Menüpunkt: Emergency Tests – Notlicht Prüfpläne**

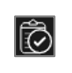

In diesem Abschnitt können die Kommunikations-, Funktions- und Betriebsdauertests geplant werden – für weitere Details siehe den nächsten Abschnitt "[Notlicht Prüfpläne](#page-10-1)".

#### <span id="page-10-1"></span>Notlicht Prüfpläne

im Konfigurationsmenü über den Menüpunkt Notlicht Tests

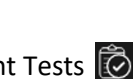

können die verschiedenen Notlicht Tests: Kommunikationstest, Funktionstest und Betriebsdauertest für unterschiedliche Notlicht Geräte oder Gruppen erstellt und für unterschiedliche Zeitintervalle geplant werden. Konfiguration siehe [Abb. 10](#page-11-0).

Weitere Tests können über den hinzugefügt werden.

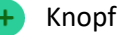

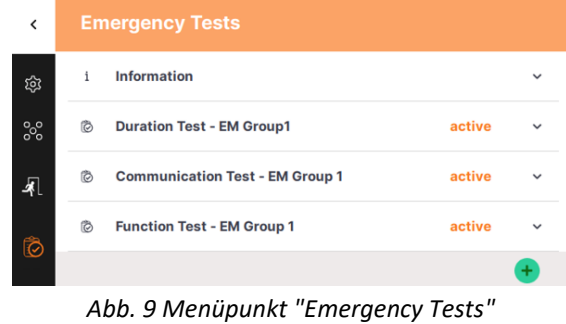

Es können 3 verschiedene Testtypen ausgewählt werden:

- Kommunikationstest: Überprüfung, ob die DALI-Kommunikation mit dem Gerät möglich ist
- Funktionstest: Einschalten der Notbeleuchtung zum Testen der Funktionalität
- Betriebsdauertest: Die Batterien des Notlichtgerätes werden vollständig entladen, um die Batteriekapazität und das Entladeverhalten zu überprüfen. **Achtung:** Je nach Notlichtgerät kann der Betriebsdauertest bis zu drei Stunden dauern. Die Akkus sollten vor Beginn des Betriebsdauertests mindestens 24 Stunden geladen werden.

Für jeden Test können die zu testenden Geräte, ein Wiederholungsintervall sowie ein Startdatum und eine Startzeit ausgewählt werden. Für jede Testart stehen unterschiedliche Wiederholungsintervalle zur Verfügung:

#### **Kommunikationstest**

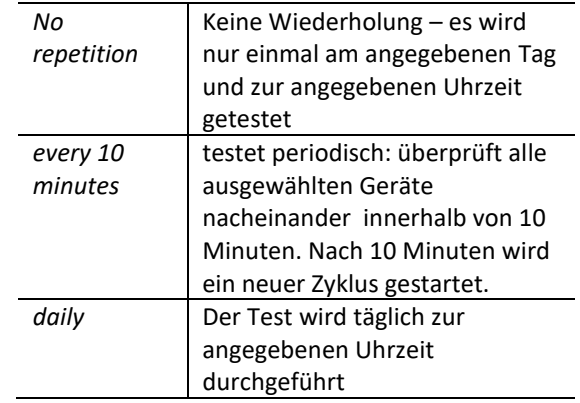

#### **Funktionstest**

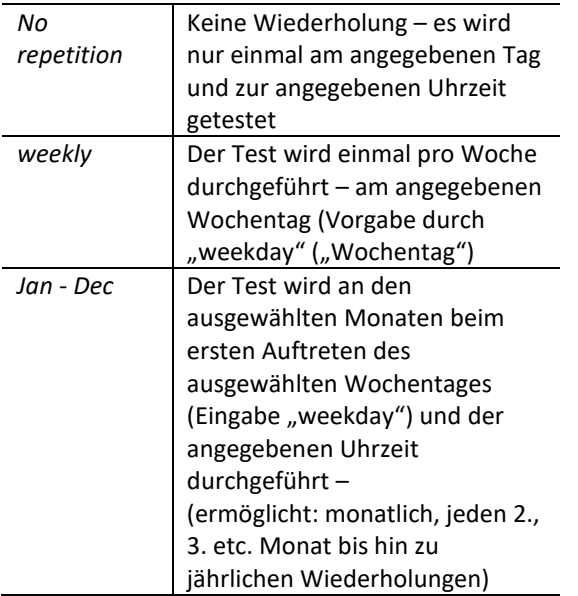

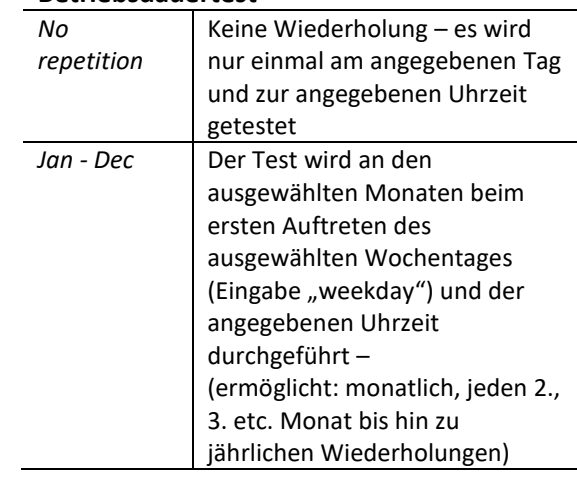

**Betriebsdauertest**

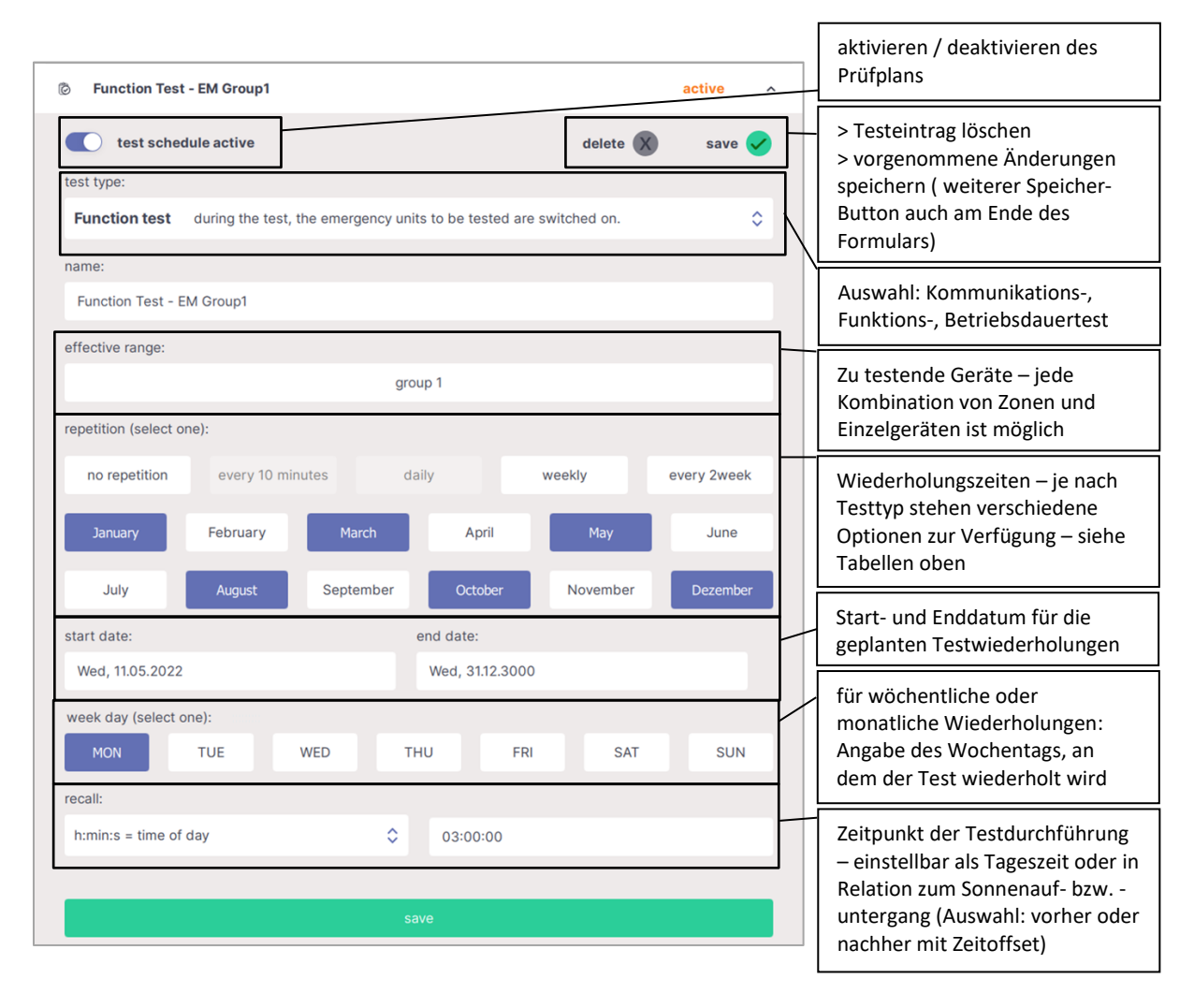

#### <span id="page-11-0"></span>*Abb. 10 Konfiguration Notlicht Prüfpläne (Emergency Test Schedules)*

### <span id="page-12-0"></span>Benutzeroberfläche – Aktuellster **Testbericht**

Die Benutzeroberfläche des DALI-2 Display Emergency besteht aus zwei Seiten (Boards): der Notlicht-Status Seite und der Seite zur Fehlerbehebung (siehe nächster Abschnitt).

Auf der Notlicht Status Seite wird das aktuellste Ergebnis jedes konfigurierten Tests in einer Zusammenfassung aufgelistet. Mit der

Pfeiltaste auf der rechten Seite der Zusammenfassung können die Details der Testergebnisse ausgeklappt werden. Hier wird das Ergebnis jedes getesteten Gerätes (im Rahmen des geplanten Tests) aufgelistet.

Die vollständige Liste aller jemals durchgeführten Tests kann über die Weboberfläche des Displays heruntergeladen werden, siehe Abschnitt "Notlicht Testbericht - [Prüfbuch](#page-15-1)" Seite [16.](#page-15-1)

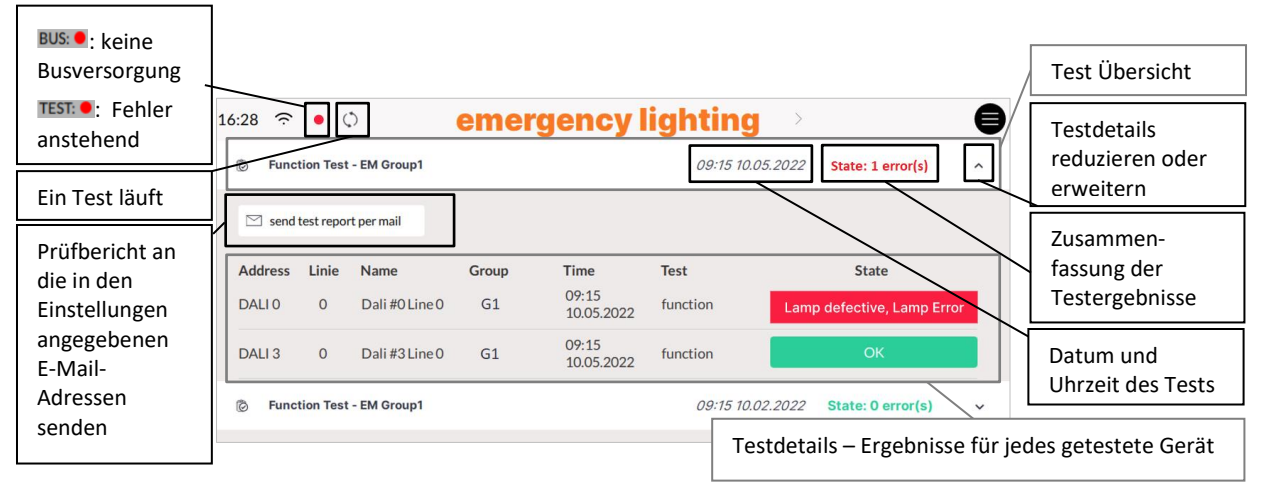

*Abb. 11 Übersicht Prüfbericht Seite*

Folgende Testergebnisse / Statusnachrichten sind möglich:

#### **Kommunikationstest**

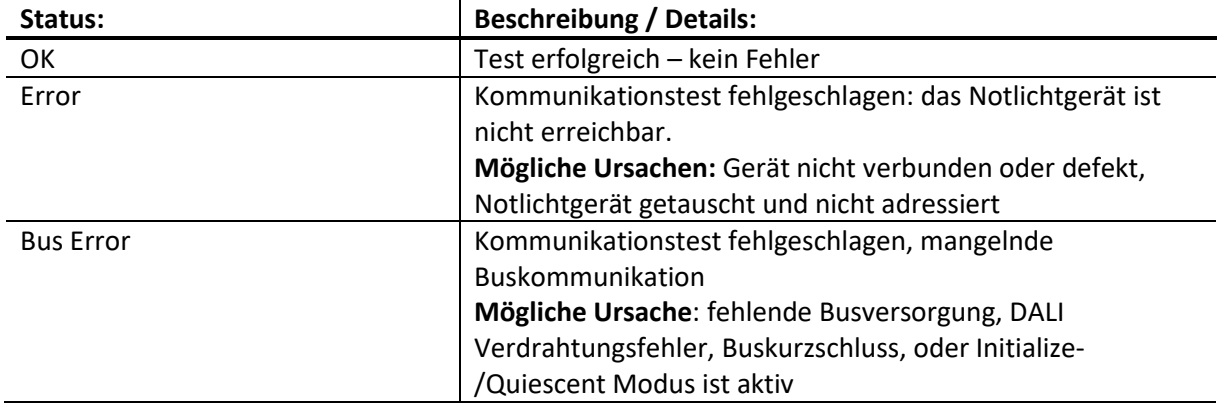

#### **Funktionstest**

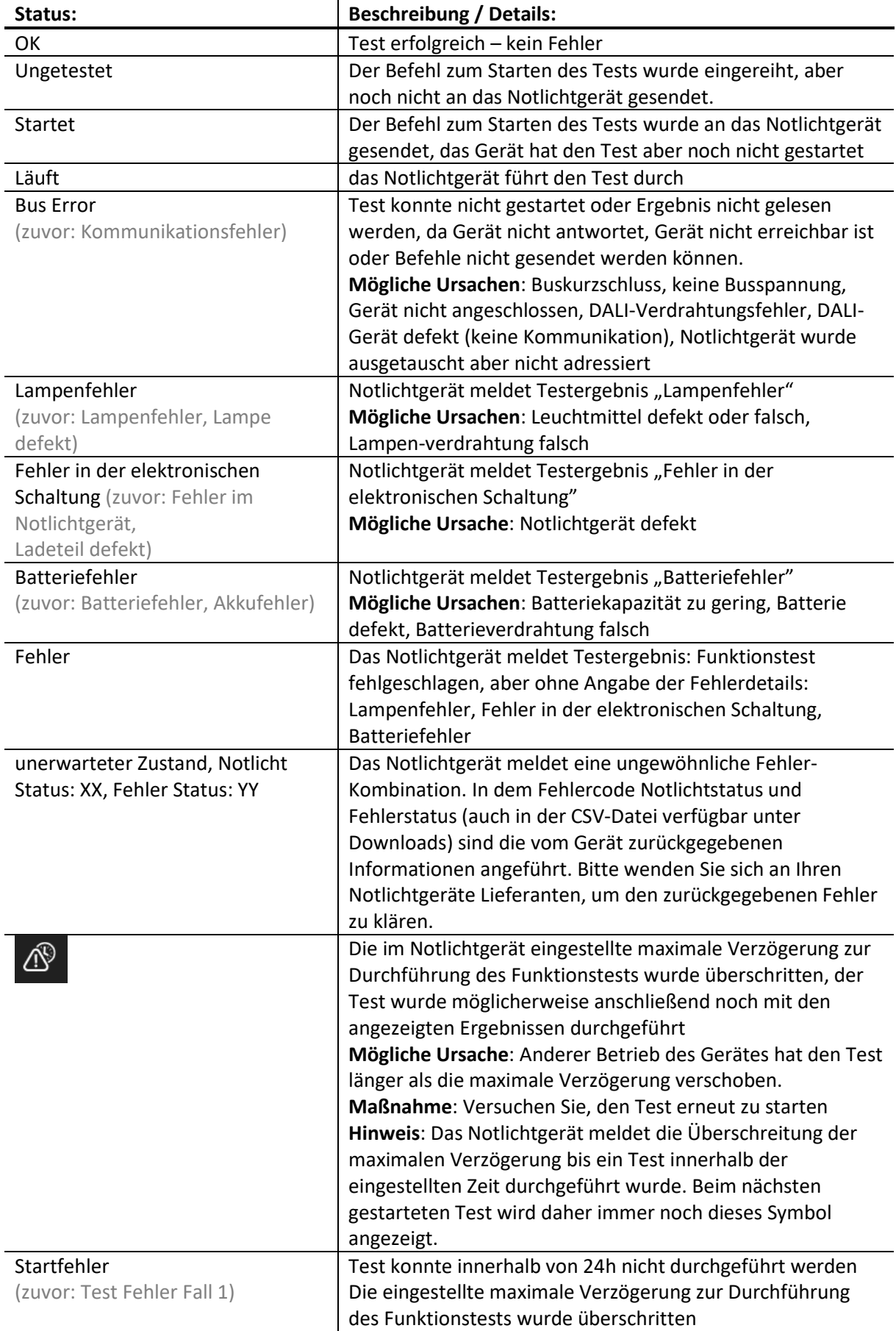

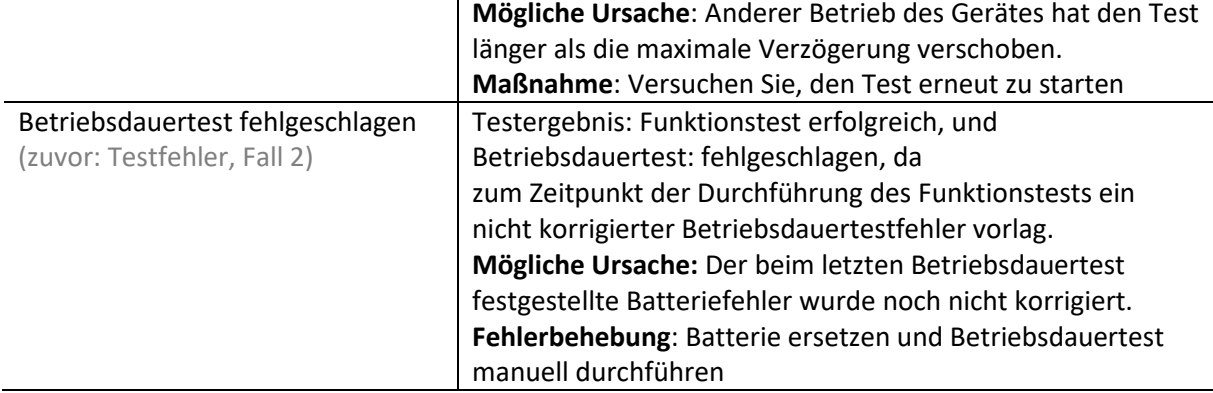

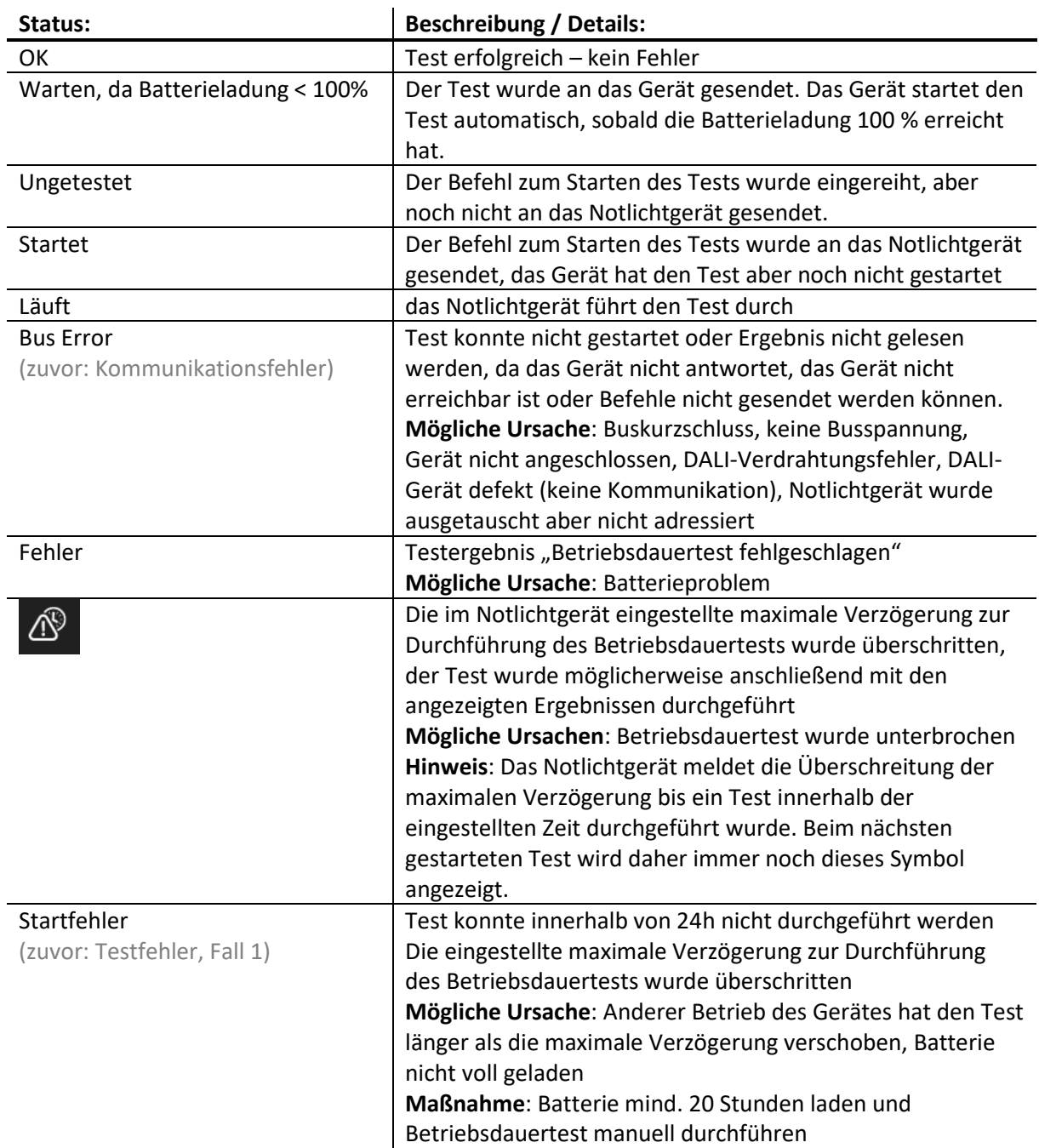

#### **Betriebsdauertest**

können alle erstellten

#### <span id="page-15-0"></span>Benutzeroberfläche – Fehlerbehebung

Die Seite "Troubleshooting" (zuvor: "error resolving") bietet eine einfache Möglichkeit, fehlgeschlagene Tests neu zu starten – das Testen einzelner Geräte kann mit der Schaltfläche **C** "Test wiederholen" neben jedem Eintrag durchgeführt werden. Unten auf der Seite zur Fehlerbehebung

Prüfpläne auch manuell, einmalig ohne Wiederholung, gestartet werden. Das Ergebnis dieses Tests wird auf der Testberichtseite und dem Prüfbuch hinzugefügt. Hiermit kann der Testbericht nach der Fehlerbeseitigung aktualisiert werden.

Wenn der Fehler für einzelne Geräte behoben wurde und der Status OK ist, verschwindet der Eintrag auf der Fehlerbehebungsseite mit dem nächsten manuellen oder geplanten Test.

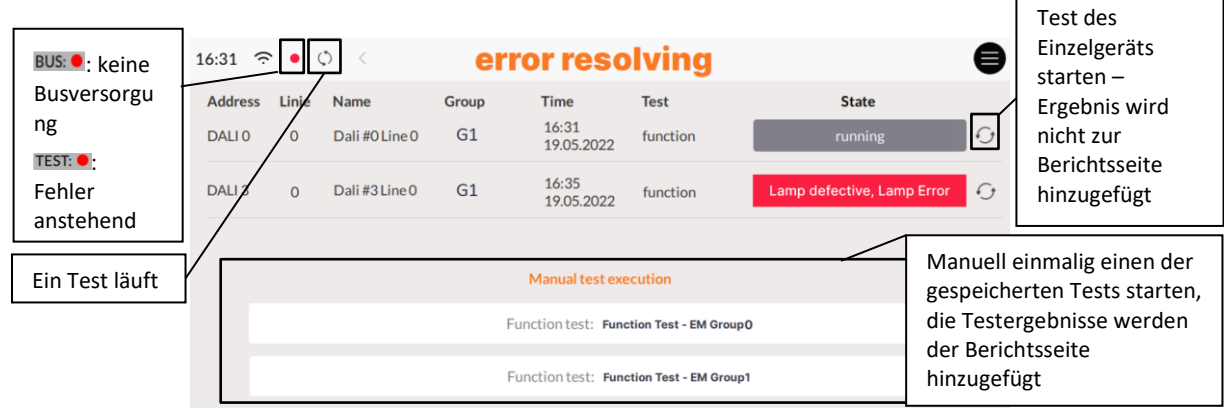

*Abb. 12 Fehlerbehebungsseite*

#### <span id="page-15-1"></span>Notlicht Testbericht - Prüfbuch

Die vollständigen Testbericht-Protokolle können auf der Display-Weboberfläche heruntergeladen werden (siehe nächsten Abschnitt).

Das vollständige Prüfbuch kann im Tab "Download" heruntergeladen werden.

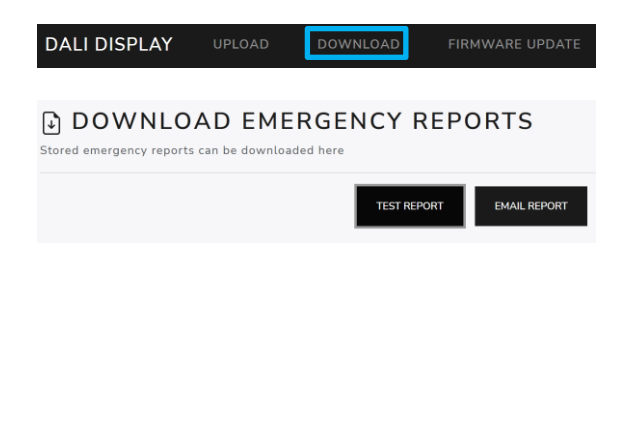

#### Weboberfläche

Die Display Weboberfläche ermöglicht Firmwareupdates und das Herunterladen des Prüfbuchs.

Der Zugriff auf die Weboberfläche ist über einen Webbrowser möglich. Dazu müssen sich PC, Telefon oder Tablet und Display in demselben Netzwerk und Adressbereich befinden.

Die Netzwerkeinstellungen und die IP-Adresse des Displays sind unter "Settings" -> "Ethernet" bzw. "Settings" -> "Wi-Fi" zu finden.

Über Eingabe der IP Adresse des Displays im Browser kann die Weboberfläche geöffnet werden. Die Weboberfläche besitzt mehrere Reiter – für Downloads, Uploads und Firmwareupdates, siehe auch [Abb. 13](#page-16-1)

#### Firmware Update

Firmwareupdates sind über die Display Weboberfläche möglich, siehe den vorhergehenden Abschnitt.

Auf der Weboberfläche unter dem Reiter "Firmware Update" kann die Firmwareupdate-Datei (.lfu) hochgeladen und das Update über den Button "Upload" gestartet werden, siehe [Abb. 13.](#page-16-1)

Das Update kann bis zu 15min dauern. Nach dem Neustart des Displays ist das Update abgeschlossen.

**Achtung**: Das Prüfbuch sollte heruntergeladen werden, bevor ein Update durchgeführt wird.

**Achtung**: Es sollten nur neuere Versionen geladen werden. Ein Downgrade kann zu Datenverlust führen

Achtung: Mit dem Browser "Microsoft Edge" können bei Updates Probleme auftreten. Es wird empfohlen einen anderen Browser zu nutzen.

Das aktuelle Softwareupdate kan[n hier](http://www.lunatone.at/projects/Display_and_IoT/update-Display) heruntergeladen werden.

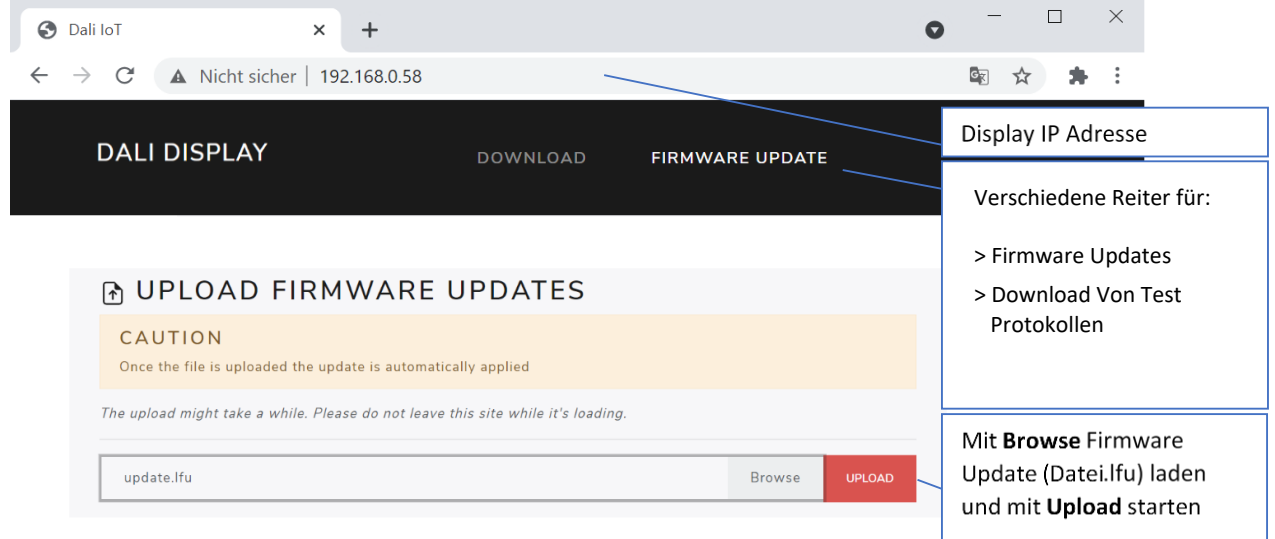

*Abb. 13 Webbrowser: Display Firmware Update*

#### <span id="page-16-1"></span><span id="page-16-0"></span>DALI Cockpit

Das DALI-2 Display kann als DALI Cockpit Schnittstelle (mit Cockpit-Version 1.38 oder höher) zur Konfiguration der DALI-Geräte am angeschlossenen DALI-Bus verwendet werden.

Der Windows-PC, von dem aus das DALI Cockpit verwendet wird, und das DALI-2 Display müssen sich im selben Netzwerk befinden.

Bei Auswahl der DALI-Busschnittstelle im DALI Cockpit muss der Punkt "Netzwerk" **BUS** und "DALI-2 Display, DALI-2 IoT, DALI-2 WLAN" ausgewählt und dann die entsprechende IP-Adresse angegeben werden, siehe [Abb. 14](#page-17-0). Ist die IP-Adresse nicht bekannt, kann über die Schaltfläche neben dem Eingabefeld der IP-Adresse das Netzwerk nach Geräten durchsucht werden:

Nach Bestätigung des DALI-2 Display als Schnittstelle – kann dieses in der Geräteübersicht angewählt werden. Damit stehen Konfiguration und Adressierung des DALI Bus wie bei anderen Schnittstellengeräten (z.B. DALI USB) zur Verfügung. Siehe auch [Abb. 15](#page-17-1)

**Achtung**: Die Adressierung über das DALI Cockpit sollte nur als "Systemerweiterung" oder "Aktuelle Geräteliste laden" ausgeführt werden! Bei Auswahl "Neuadressierung" werden die Geräteadressen neu vergeben, damit stimmen Wirkbereiche und Zuweisungen im DALI-Display nicht mehr!

DALINetwork - DALI-Cockpit

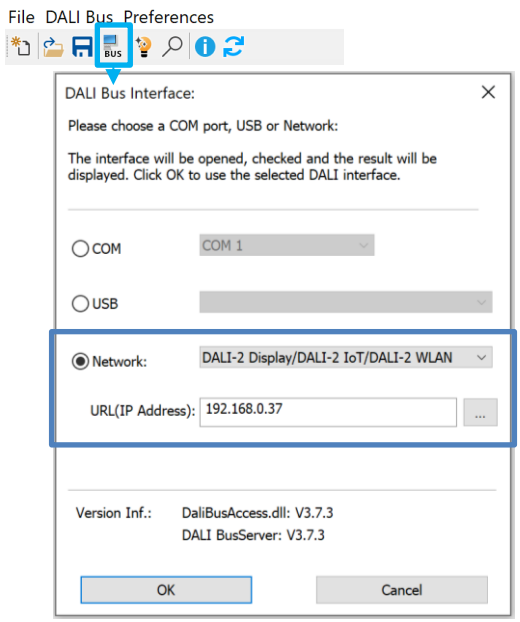

<span id="page-17-0"></span>*Abb. 14 DALI Cockpit – Auswahl der DALI Bus Schnittstelle*

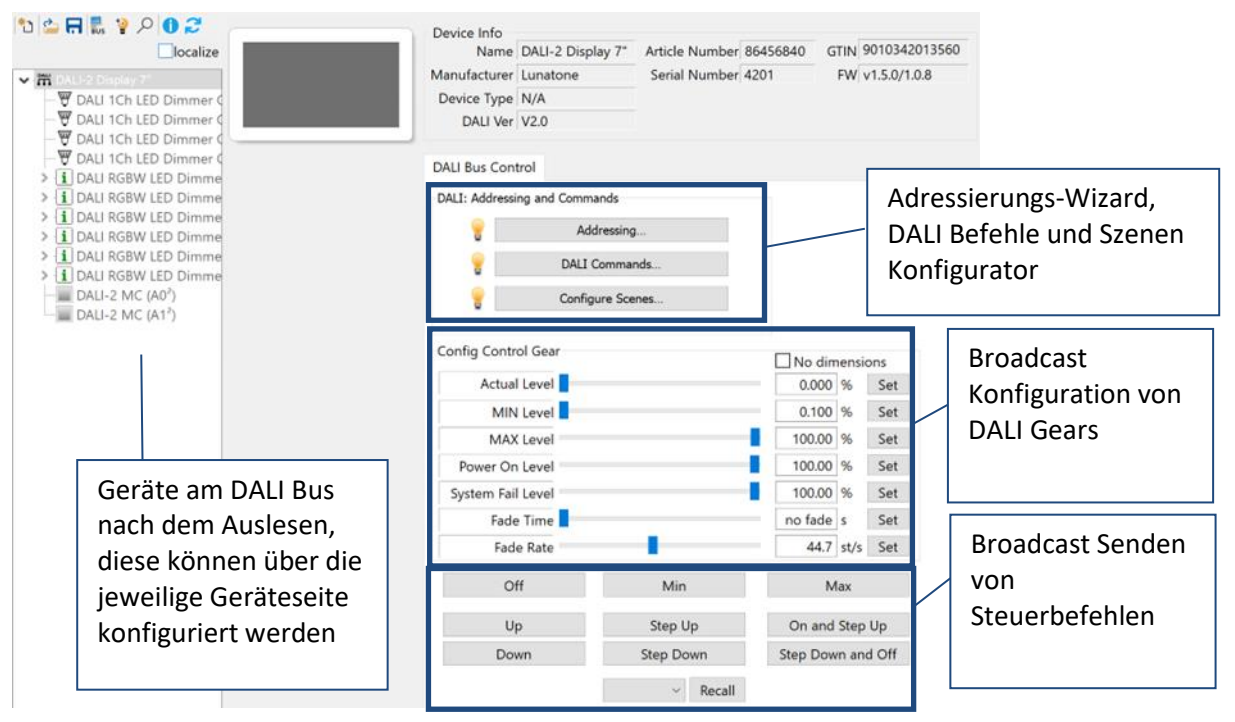

<span id="page-17-1"></span>*Abb. 15 DALI-2 Display Cockpit Seite*

#### Troubleshooting

**E-Mail-Benachrichtigung mit einem Gmail-Konto:** Damit das Display über ein Gmail-Konto E-Mails versenden kann, ist ein App-Passwort erforderlich. Weitere Informationen finden Sie unter "Google-Konto-Hilfe" -> "Mit App-Passwörtern anmelden".

**Benachrichtigung: " Could not read firmware version"** Diese Meldung kann durch defekte Hardware, defekte Kontakte (aufgrund falscher Montage) oder unzureichende Stromversorgung des DALI-2 Display verursacht werden. Überprüfen Sie die Versorung und die Kontakte der Montagestelle.

**Benachrichtigung: "Firmware Update failed! Invalid or corrupt file":** Fehlgeschlagene Firmware-Updates werden durch falsche LFU-Dateien verursacht und müssen durch das Hochladen einer Software-Datei behoben werden. Bitte laden Sie [hier](http://www.lunatone.at/projects/Display_and_IoT/update-Display) die neueste Software herunter und versuchen Sie das Update erneut:

**Benachrichtigung: "Adressierung auf DALI-Bus (Leitungen: 1, 2, ...) kann nicht** 

**ausgeführt werden"**: Diese Meldung ist bei Systemen m[i DALI-2-Display-Bus-Erweiterung](https://www.lunatone.com/produkt/dali-2-display-bus-extension/) normal, sofern eine oder mehrere Linien nicht angeschlossen sind. Es kann auf ein Problem hinweisen, wenn eine Linie angeschlossen sein sollte, aber in der Fehlermeldung aufgeführt ist. Die betroffene Leitung hat womöglich eine unzureichende DALI Stromversorgung, einen Kurzschluss am Bus oder gar keinen Strom. Um den Fehler zu beheben, überprüfen Sie die Verkabelung, den Busstatus und die Stromversorgung der entsprechenden DALI Linie.

**Benachrichtigung: "Scan cancelled (addressing failed)"**: Beim Adressieren des DALI-Busses ist ein Fehler aufgetreten. Überprüfen Sie, ob es Störungen auf dem

DALI-Bus gibt (z. B. zentrale Steuerungen, die den Quiescent-Mode ignorieren) und versuchen Sie die Adressierung erneut.

**Benachrichtigung: "Scan cancelled (could not communicate with DALI bus)":** Diese Meldung wird angezeigt, wenn ein DALI-Scan aufgrund eines Kommunikationsfehlers auf der DALI-Leitung nicht gestartet werden kann. Eine mögliche Ursache ist, dass der DALI-Bus nicht angeschlossen ist. Weitere mögliche Ursachen sind im folgenden Abschnitt aufgeführt: "Sendefehler auf Leitung X"

#### **Benachrichtigung: "Send error on line X":**

- **Bus voltage error:** Der DALI-Bus ist nicht versorgt. Überprüfen Sie, ob die Stromversorgung des DALI-Busses angeschlossen und funktionsfähig ist.
- **DALI initialize mode** Ein anderer Teilnehmer auf dem DALI-Bus hat den Initialisierungsmodus aktiviert. Der Initialisierungsmodus wird beendet, sobald der andere Teilnehmer ihn beendet, oder nach einem Timeout von 15 Minuten
- **DALI quiescent mode** Ein anderer Teilnehmer am DALI-Bus hat den Quiescent-Mode aktiviert. Der Quiescent-Mode wird beendet, sobald der andere Teilnehmer den Befehl dazu senden oder nach einem Timeout von 15 Minuten
- **Send buffer full** Das Display hat zu viele Anforderungen auf einmal erhalten. Möglicherweise laufen zu viele Automatisierungen, Abfragen und Makros gleichzeitig. Bitte warten Sie einige Zeit und versuchen Sie es erneut. Wenn der Fehler weiterhin besteht, wenden Sie sich an den Support.
- **Syntax error in parameters**: Bitte wenden Sie sich an den Support mit den Details wie dieser Fehler aufgetreten ist

#### Bestellinformation

#### **Art.Nr.: 86456840-EM-W**

DALI-2 Display 7" Emergency white kapazitiver Touchscreen mit 24-Bit Farbtiefe, Notlicht Bedieneinheit für 64 DALI Adressen, weiß, 178x111x8mm

#### **Art.Nr.: 86456840-EM-B**

DALI-2 Display 7" Emergency black kapazitiver Touchscreen mit 24-Bit Farbtiefe, Notlicht Bedieneinheit für 64 DALI Adressen, schwarz, 178x111x8mm

#### **Art.Nr.: 86456840-P-EM-W**

DALI-2 Display 7" Emergency white kapazitiver Touchscreen mit 24-Bit Farbtiefe, Notlicht Bedieneinheit für 64 DALI Adressen, zusätzlich aller Funktionalitäten des DALI-2 Display Plus siehe Datenblatt:

[https://www.lunatone.com/wp](https://www.lunatone.com/wp-content/uploads/2020/11/86456840_DALI-2_Display_7Inch_GER_D0095.pdf)[content/uploads/2020/11/86456840\\_DALI-](https://www.lunatone.com/wp-content/uploads/2020/11/86456840_DALI-2_Display_7Inch_GER_D0095.pdf)2 Display 7Inch GER D0095.pdf, weiß, 178x111x8mm

#### **Art.Nr.: 86456840-P-EM-B**

DALI-2 Display 7" Emergency black kapazitiver Touchscreen mit 24-Bit Farbtiefe, Notlicht Bedieneinheit für 64 DALI Adressen, zusätzlich aller Funktionalitäten des DALI-2 Display Plus siehe Datenblatt: [https://www.lunatone.com/wp](https://www.lunatone.com/wp-content/uploads/2020/11/86456840_DALI-2_Display_7Inch_GER_D0095.pdf)[content/uploads/2020/11/86456840\\_DALI-](https://www.lunatone.com/wp-content/uploads/2020/11/86456840_DALI-2_Display_7Inch_GER_D0095.pdf)[2\\_Display\\_7Inch\\_GER\\_D0095.pdf](https://www.lunatone.com/wp-content/uploads/2020/11/86456840_DALI-2_Display_7Inch_GER_D0095.pdf) schwarz, 178x111x8mm

#### **Zubehör**

**Art.Nr.: 24166012-24HS** PS 24V, 300mA - Passendes Netzteil

#### **Art.Nr.: 86451848**

Display Bus Extension Module, DALI system extension, DIN rail, [https://www.lunatone.com/produkt/dali-2](https://www.lunatone.com/produkt/dali-2-display-bus-extension/) [display-bus-extension/](https://www.lunatone.com/produkt/dali-2-display-bus-extension/)

#### Weiterführende Informationen

DALI-Produkte von Lunatone https://www.lunatone.com/

Lunatone Datenblätter und Manuals https://www.lunatone.com/downloads-az/

DALI-Cockpit – DALI-Installations-Software, kostenlos bei Verwendung eines Lunatone Schnittstellengeräts [https://www.lunatone.com/produkt/dali](https://www.lunatone.com/produkt/dali-cockpit/)[cockpit/](https://www.lunatone.com/produkt/dali-cockpit/)

#### Kontakt

Technische Fragen[: support@lunatone.com](mailto:support@lunatone.com)

Anfragen: [sales@lunatone.com](mailto:sales@lunatone.com)

#### [www.lunatone.com](http://www.lunatone.com/)

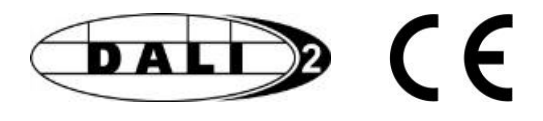

#### Disclaimer

Änderungen vorbehalten. Alle Angaben ohne Gewähr. Das Datenblatt bezieht sich auf den aktuellen Auslieferzustand.

Die Kompatibilität mit anderen Geräten muss vor der Installation geprüft werden.